# Configuratie van IPv6 Tunnel op SX500 Series Stackable Switches  $\overline{\phantom{a}}$

## Doel

Het doel van dit document is om u te tonen hoe u IPv6-tunnels kunt configureren. De IPv6 tunnelconfiguratie is een methode om IPv6-hosts of -netwerken via een IPv4-backbone met elkaar te verbinden. Met ISATAP (Intra-Site Automatic Tunnel Adching Protocol) kunt IPv6 pakketten in IPv4-pakketten insluiten voor transmissie via IPv4-netwerken. Deze keuzemethode voor gebruikers of netwerken maakt het niet alleen mogelijk om met een IPv6-verbinding te verbinden met een IPv4-verbinding, maar geeft gebruikers ook de mogelijkheid om met andere 6to4-gebruikers te communiceren, evenals gebruikers van native IPv6-verbindingen. Om een tunnel te configureren moet een gebruiker een ISATAPtunnel configureren en een IPv6-interface definiëren voor de ISATAP-tunnel.

## Toepasselijke apparaten

・ SX500 Series Stackable-switches

#### **Softwareversie**

 $\cdot$  v1.2.7.76

#### IPv6-tunnelinstellingen configureren

Stap 1. Meld u aan bij het hulpprogramma voor webconfiguratie en kies **IP-configuratie** > Beheer en IP-interfaces > IPv6-tunnelbeheer. De pagina IPv6-tunnelpagina wordt geopend:

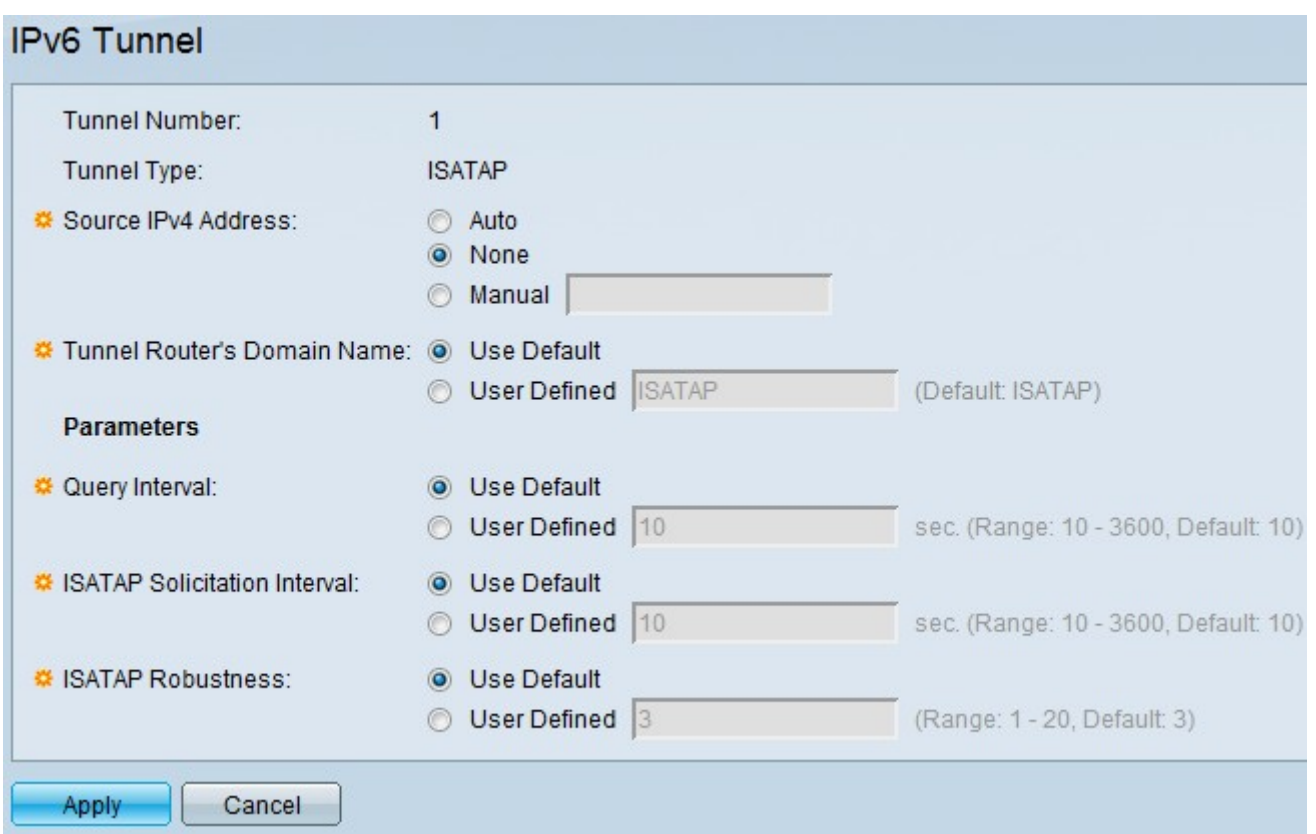

Stap 2. Klik in het veld Bron IPv4-adres op Auto, Geen of Handmatig om de bron van het IPv4-adres aan te geven.

- ・ Auto De switch stelt automatisch het IPv4-bronadres in.
- $\cdot$  Geen De gebruiker beslist dat er geen adres is.
- ・ Handmatig De gebruiker moet een geldig IP-adres expliciet invoeren.

Stap 3. Klik in het veld Domain Name in de Tunnel router op Gebruik Default of User Defined om de domeinnaam te definiëren.

・ Gebruik standaard - Kies deze optie als de gebruiker de standaardnaam "ISATAP" wilt gebruiken.

・ Gebruikersnaam — Kies deze optie als de gebruiker een andere naam wilt definiëren.

Stap 4. Klik in het veld Query Interval op Standaard of Gebruikershandleiding om de tijd in seconden tussen DNS-vragen voor deze tunnel te bepalen.

・ Gebruik standaard - Kies deze optie als de gebruiker wilt dat het tijdsinterval 10 seconden bedraagt.

・ Gebruikershandleiding — Kies deze optie als de gebruiker een ander tijdinterval tussen 10-3600 seconden wilt instellen.

Stap 5. In het veld Interval aanvraag ISATAP kiest u Standaard of door gebruiker gedefinieerde tussenkomst om het interval tussen de ISATAP-routerberichten te configureren wanneer er geen actieve ISATAP-router is.

・ Gebruik standaard - Kies deze optie als de gebruiker wilt dat het tijdsinterval 10 seconden bedraagt.

・ Gebruikershandleiding — Kies deze optie als de gebruiker een ander tijdinterval tussen 10-3600 seconden wilt instellen.

Stap 6. In het veld Routesheid van ISATAP kunt u gebruikmaken van Standaard of door gebruiker gedefinieerde configuratie van het aantal DNS Query/Routervernieuwingsberichten die het apparaat verstuurt.

・ Gebruik standaard - Kies deze optie als de gebruiker wilt dat het tijdsinterval 3 seconden is.

・ Gebruikershandleiding — Kies deze optie als de gebruiker een ander tijdinterval tussen 1-20 seconden wilt instellen.

Stap 7.Klik op Toepassen om de configuratie op te slaan.